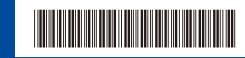

USA/CAN

# **Quick Setup Guide**

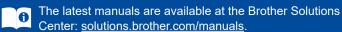

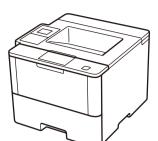

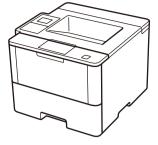

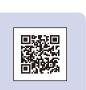

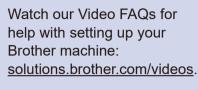

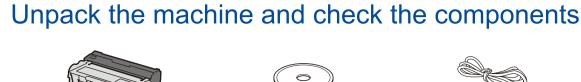

**Drum Unit and Toner Cartridge Assembly** (pre-installed)

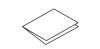

**Quick Setup Guide** 

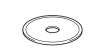

**Installation CD-ROM** 

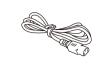

**AC Power Cord** 

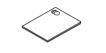

**Product Safety Guide** 

#### NOTE:

- Manuals in Spanish for this model are available on the Brother Solutions Center. (USA only): solutions.brother.com/manuals
- Los manuales en español de este modelo están disponibles en el Brother Solutions Center. (Solamente en los Estados Unidos): solutions.brother.com/manuals
- You must purchase the correct interface cable for the interface you want to use.

We recommend using a USB 2.0 cable (Type A/B) that is no more than 6 feet (2 meters) long.

#### **Network cable**

Use a straight-through Category 5 (or greater) twisted-pair cable.

## Remove the packing materials and install the drum unit and toner cartridge assembly

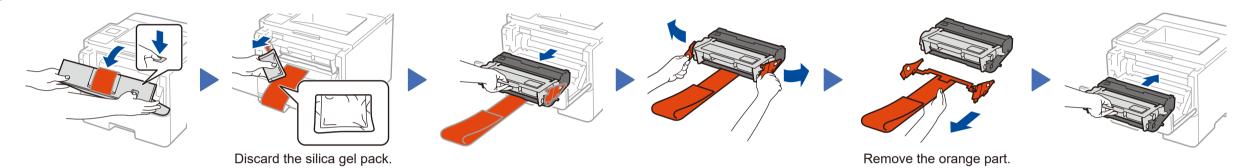

# Load paper in the paper tray

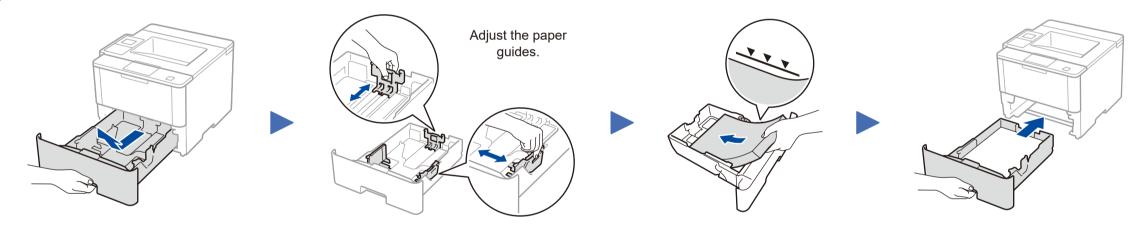

## Connect the power cord and turn on the machine

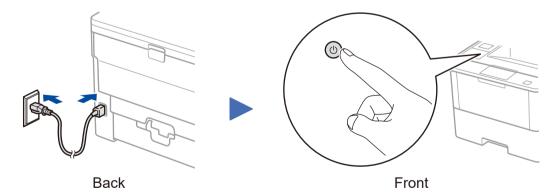

# Select your language (if needed)

- 1. On the machine's Touchscreen, press [H[Settings] > [General Setup] > [Local Language].
- 2. Press your language.
- **3.** Press ...

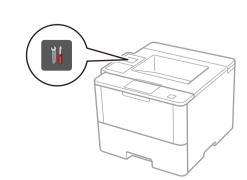

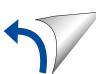

Brother regularly updates firmware to add features and fix identified problems. To check for the latest firmware, visit solutions.brother.com/up1.

### Windows® computer with CD-ROM drive

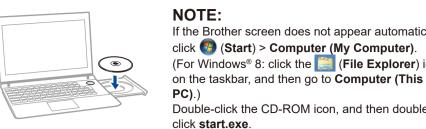

#### If the Brother screen does not appear automatically, click (Start) > Computer (My Computer). (For Windows® 8: click the [Signature] (File Explorer) icon

Double-click the CD-ROM icon, and then double-

### Macintosh/Windows® computer without CD-ROM drive

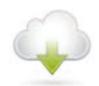

Download the full driver and software package from the Brother Solutions Center.

(Macintosh) solutions.brother.com/mac (Windows®) solutions.brother.com/windows

#### Choose your Connection Type:

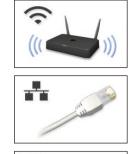

Follow the on-screen instructions to continue installation.

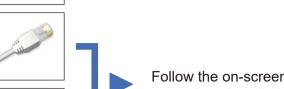

Follow the on-screen instructions to continue installation.

**Finish** 

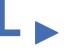

If using a wireless network connection: When the Wireless Device Setup screen appears, select Setup without a USB cable (Recommended).

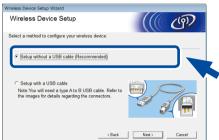

When instructed, go to your machine's LCD.

a. Press the WiFi icon on the LCD.

b. Press [WLAN

NOTE:

Assistant].

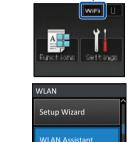

Follow the on-screen instructions to continue installation.

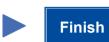

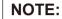

• When finished, restart your computer.

• If connection is unsuccessful, see ? Cannot set up your machine? below.

### If the LCD screen is blank, press to wake up the device.

## WiFi Alternate wireless configuration method (Setup Wizard)

Restart your wireless access point/router.

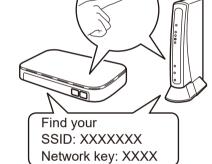

If you cannot find this information, ask your network administrator or wireless access point/router manufacturer.

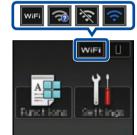

Press wifi > [Setup Wizard] > [Yes].

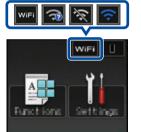

Select the SSID. Enter the Network key.

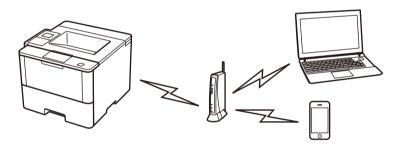

The LCD displays [Connected.].

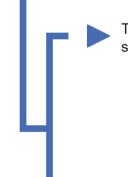

To use with your computer, follow Step 5 until the Select Machine screen appears, listing all machines in your network.

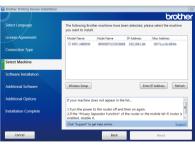

To use with your mobile device, go to Print using your mobile device.

Select your machine.

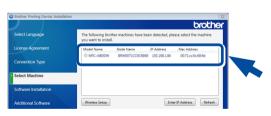

Follow the on-screen instructions to continue installation.

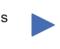

**Finish** 

NOTE: · When finished, restart your computer.

• If connection is unsuccessful, see ? Cannot set up your machine? below.

### For Network Users: Important Notice for Network Security

The default Web Based Management password is located on the back of the machine and marked "Pwd". We recommend immediately changing the default password to use network tools/utilities securely and to protect your machine from unauthorized access.

### Print using your mobile device

Before printing from your mobile device, your machine must be configured according to step 5 or River Alternate wireless configuration method (Setup Wizard).

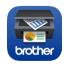

Download "Brother iPrint&Scan" to start using your machine with mobile devices.

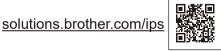

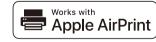

AirPrint is available for OS X and iOS users.

For more information, see the AirPrint Guide on your model's Manuals web page.

solutions.brother.com/manuals

### Cannot set up your machine?

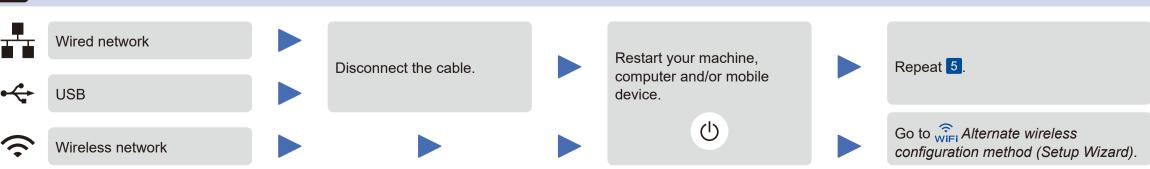

### NOTE:

If you repeat these steps and connection is still unsuccessful, please visit the Brother Solutions Center at: http://support.brother.com.

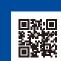